## **ESS Request Absence (Fluid)**

**Purpose**: Use this document as a reference for requesting time off for employees in

ctcLink.

**Audience:** Employees

Navigation: HCM Employee Self Service > Time > Manage Absences

NOTE: If the user has multiple jobs, select the appropriate job by clicking the Select Another Job link under the employee name and title in the upper-left corner of the page. The Change Job Selection window displays with the available jobs to select. Click the appropriate job from the list.

1. The **Manage Absences** page displays.

If there are any recent requests, they will display with Absence Name, date, duration and status.

There are also **Related Actions** associated with these existing requests to **View Absence** or **Cancel Absence** if necessary.

- 2. In the **Create a new Request** section, enter or select a **Start Date** and **End Date** for the absence.
- 3. Select **Absence Name** from the drop-down menu.
- 4. Click the **Apply Absence** button.
- 5. The **Balance** for the selected **Absence Name** displays along with some additional fields.
- 6. Use the **Reason** drop-down menu to select an appropriate reason for the absence. (This is an *optional* field in most situations.)

NOTE: If the Absence has to do with FMLA, the Absence Reason is required.

- 7. Based on the Start Date and End Date, the **Duration** will dynamically generate.
- 8. If the Absence is not for a full day, select **Partial Days**.

NOTE: PTF will always submit Partial Day absences.

From the **Partial Days** drop-down menu, the available options (depending on the duration) are:

- None: no part of the absence is a partial day
- All Days: every day of the absence is a partial day.
- **End Day Only**: the last day of the absence is a partial day.
- Start and End Days: both the start and the end days of the absence are partial days.
- **Start Day Only**: the first day of the absence is a partial day.
- 9. If **Partial Days** is chosen the user must indicate: Is the day a Half Day? (Yes or No).
- 10. If the answer is no, enter the **Duration** (number of hours for the partial day absence).

- 11. Select the **Done** button to return to the **Manage Absences** page.
- 12. **Comments** are available for the employee and typically are used to provide information to support the request. These are *optional*.

NOTE: these cannot be deleted from the system and are considered public records).

- 13. Click the **Submit** button.
- 14. Select the **Yes** (Status will change to Submitted).

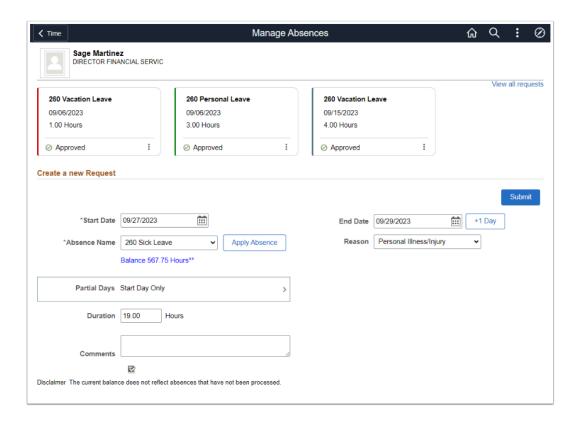

End of procedure.

## **Video Tutorial**

The video below demonstrates the process actions described in steps listed above. There is no audio included with this video. Select the play button to start the video.

## **Video Tutorial via Panopto**

View the external link to **ESS Request Absence**. This link will open in a new tab/window.